B5FK-8891-02 Z0

# Intel Unite V3.0<br>管理者ポータル 簡易ガイド

# 目次

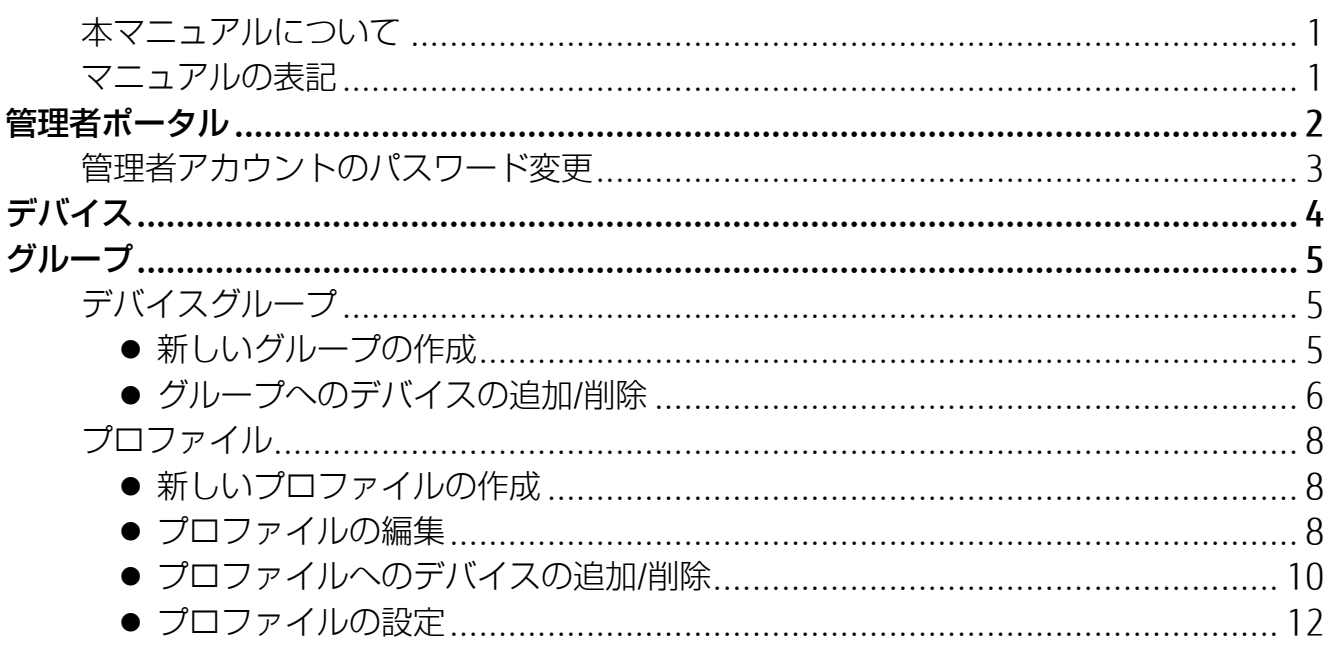

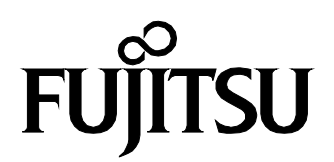

# <span id="page-1-0"></span>本マニュアルについて

本マニュアルは Intel Unite の管理者用の Web ポータルを使用するための簡易ガイドです。 管理者ポータルの詳細は「Intel Unite® ソリューションエンタープライズ導入ガイド」の「管理者 ポータルガイド」をご覧ください。

「Intel Unite® ソリューションエンタープライズ導入ガイド(エンタープライズ導入ガイド.pdf)」 は、 (スタート)→「IntelUnite」で開くフォルダからご覧いただけます。

### <span id="page-1-1"></span>マニュアルの表記

このマニュアルの内容は、2018 年 3 月現在のものです。

### ■ 画面例およびイラストについて

本文中の画面およびイラストは一例です。お使いの機種や環境によって、実際に表示される画 面やイラスト、およびファイル名などが異なることがあります。

### ■ 製品の呼び方

本文中では、製品名称を次のように略して表記することがあります。

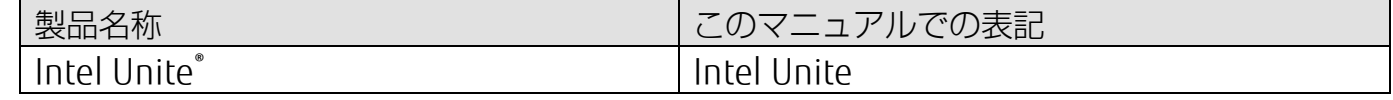

### ■ 商標および著作権について

インテル、Intel および Intel Unite は、アメリカ合衆国およびその他の国における Intel Corporation またはその子会社の商標または登録商標です。 その他の各製品名は、各社の商標、または登録商標です。 その他の各製品は、各社の著作物です。 その他のすべての商標は、それぞれの所有者に帰属します。 Copyright FUJITSU LIMITED 2017-2018

<span id="page-2-0"></span>Intel Unite ソフトウェアを実行しているハブのプロファイルの設定は、管理者ポータルから変更 します。

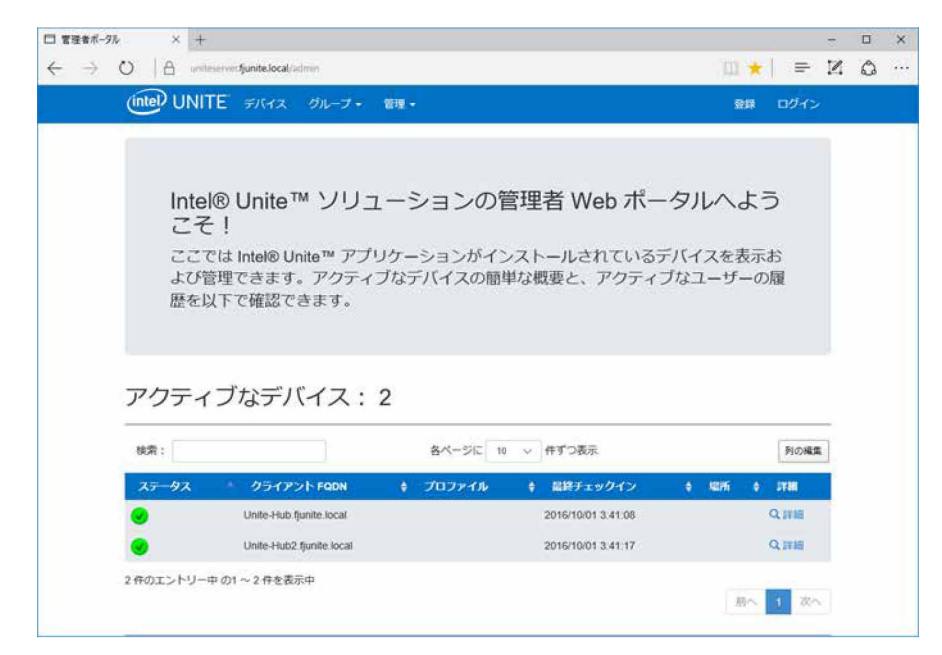

管理者ポータルでは、エンタープライズ・サーバーにチェックインしたすべてのハブに適用される 「デフォルトのプロファイル」を設定できます。また、新規にプロファイルを作成し、特定のハブ に対して適用することも可能です。

プロファイルは、ハブからエンタープライズ・サーバーへの接続が確立されたあと、ハブに適用さ れます。また、ハブがチェックインするたびに更新されます。

カスタマイズ可能な設定には、次のようなものがあります。

・ハブのディスプレイ背景画像

・PIN のサイズ、フォントの色、表示文字列

管理者ポータルには次のリンクから、デフォルトの管理者アカウントのユーザー名とパスワードで アクセスします。

・リンク:https://<サーバー名>/admin

・デフォルト管理者

ユーザー名:admin@server.com

パスワード:Admin@1

このアカウントは、管理者ポータルへのフルアクセス権を持ちますので、パスワードを変更するこ とをお勧めします。

<span id="page-3-0"></span>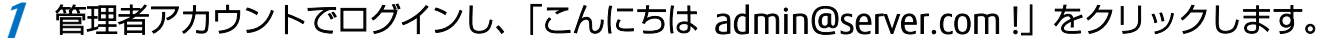

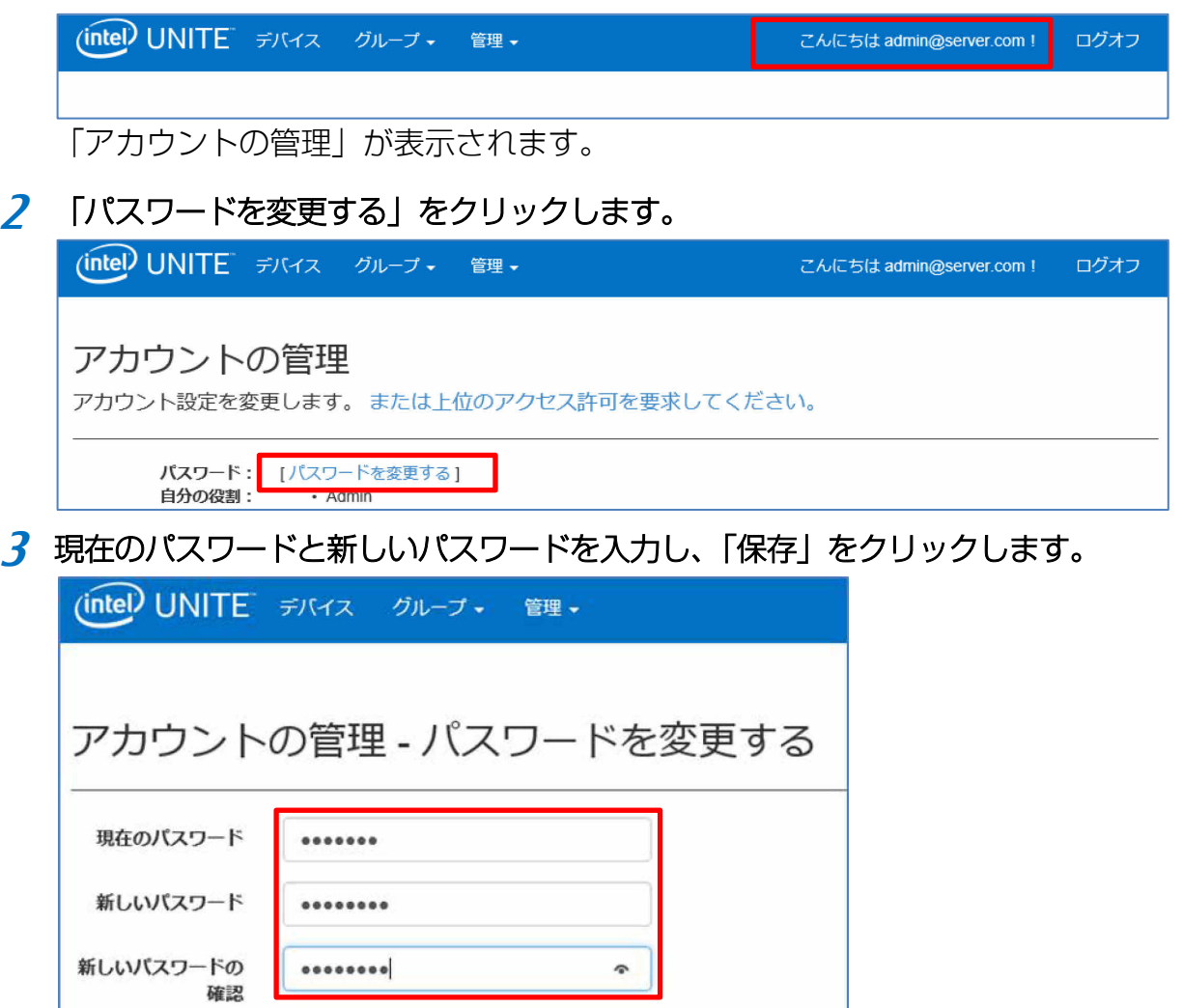

保存

パスワードが変更されます。

# <span id="page-4-0"></span>デバイス

「デバイス」ページには、現在データベースに存在するすべてのデバイスが表示されます。

「列の編集」をクリックして、表に表示するデバイスの情報を選択できます。表示できるフィール ドは次のとおりです。

- 「ステータス」:クライアント・デバイスがアクティブ(緑色)か非アクティブ(黄色)かを 示します。
- 「表示名」:カスタマイズされたデバイス名です。
- 「クライアント FQDN」:クライアント/ハブの完全修飾ドメイン名です。
- 「プロファイル」:デバイスに適用される構成設定が表示されます。
- 「最終チェックイン」:デバイスがサーバーに最後にチェックインした時刻です。
- 「場所」:デバイスの場所が表示されます(将来のバージョンで実装される予定です)。
- 「バージョン」:バージョン番号です(将来のバージョンで実装される予定です)。
- 「詳細」: 各デバイスの詳細情報が表示されます。

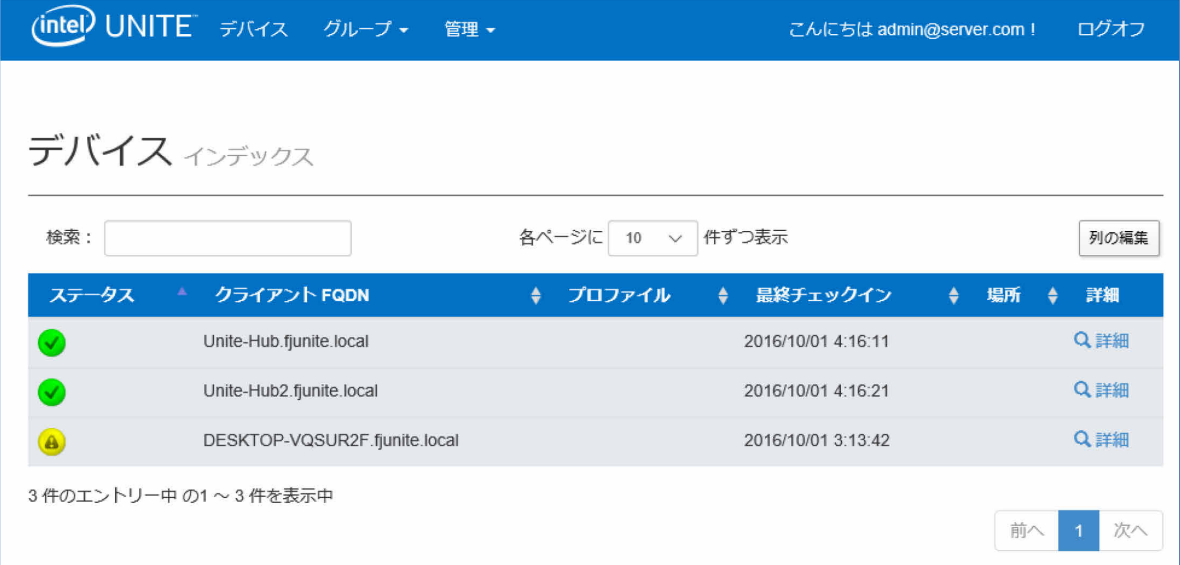

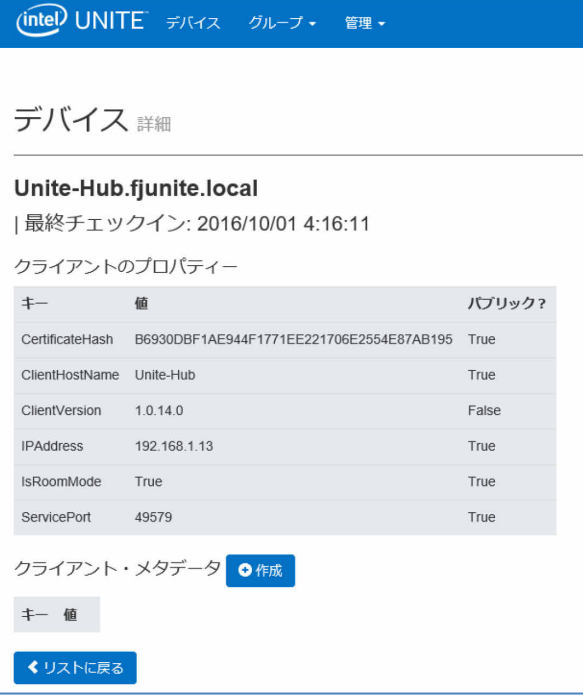

<span id="page-5-0"></span>グループ

「デバイスグループ」と「プロファイル」が選択可能です。

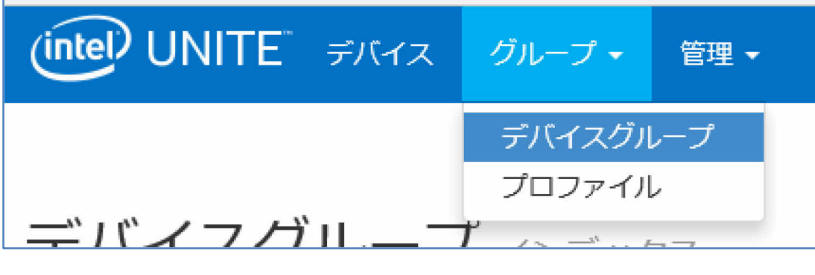

# <span id="page-5-1"></span>デバイスグループ

「デバイスグループ」は、グループのデバイスをまとめて監視するための方法を提供します。 このページでは、グループと、各グループの項目の作成、表示、編集、および削除ができます。

- <span id="page-5-2"></span>● 新しいグループの作成
	- **1** 「作成」をクリックします。
	- **2** グループ名 (ここでは例として "FJ\_Hubs") を入力し、「作成」をクリックします。

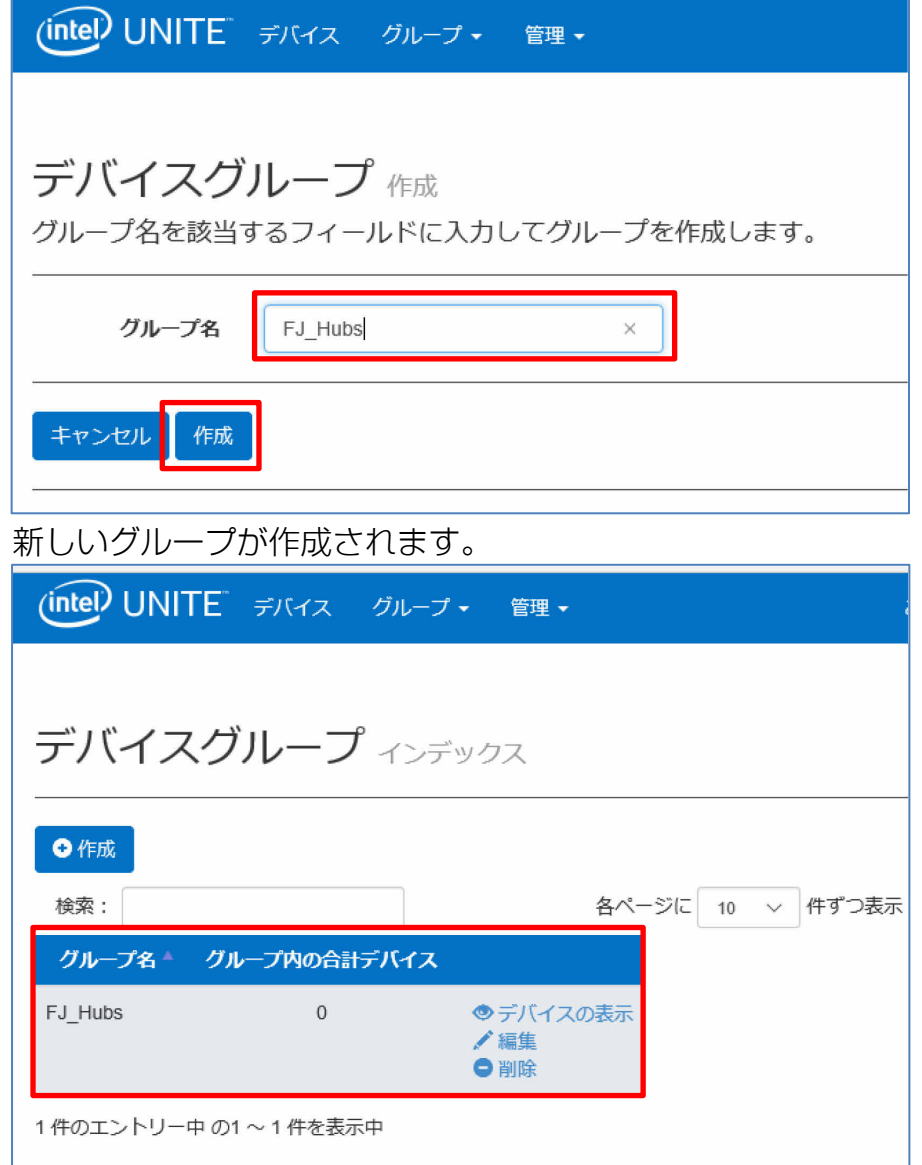

- <span id="page-6-0"></span>● グループへのデバイスの追加/削除
	- **1** デバイスを追加/削除するグループ名の「デバイスの表示」をクリックします。

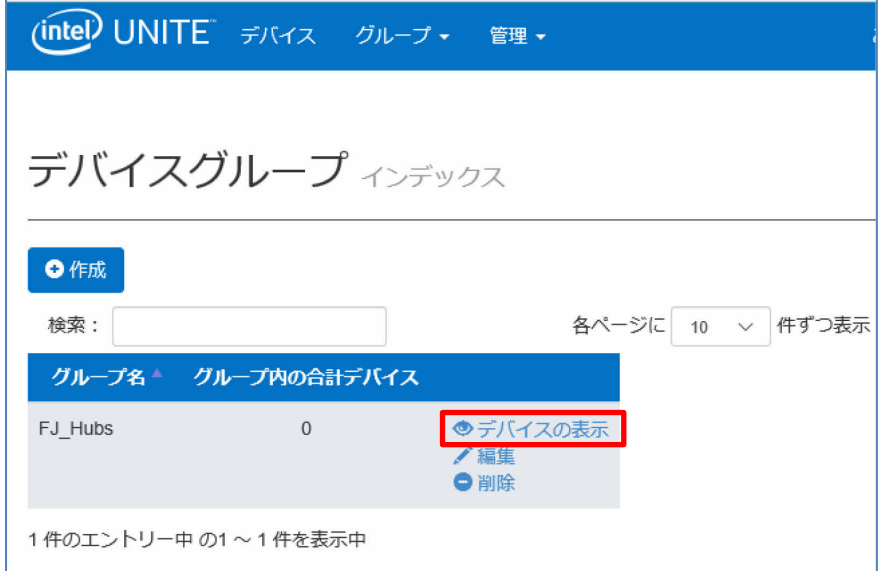

**2** 「デバイスリストの更新]をクリックします。

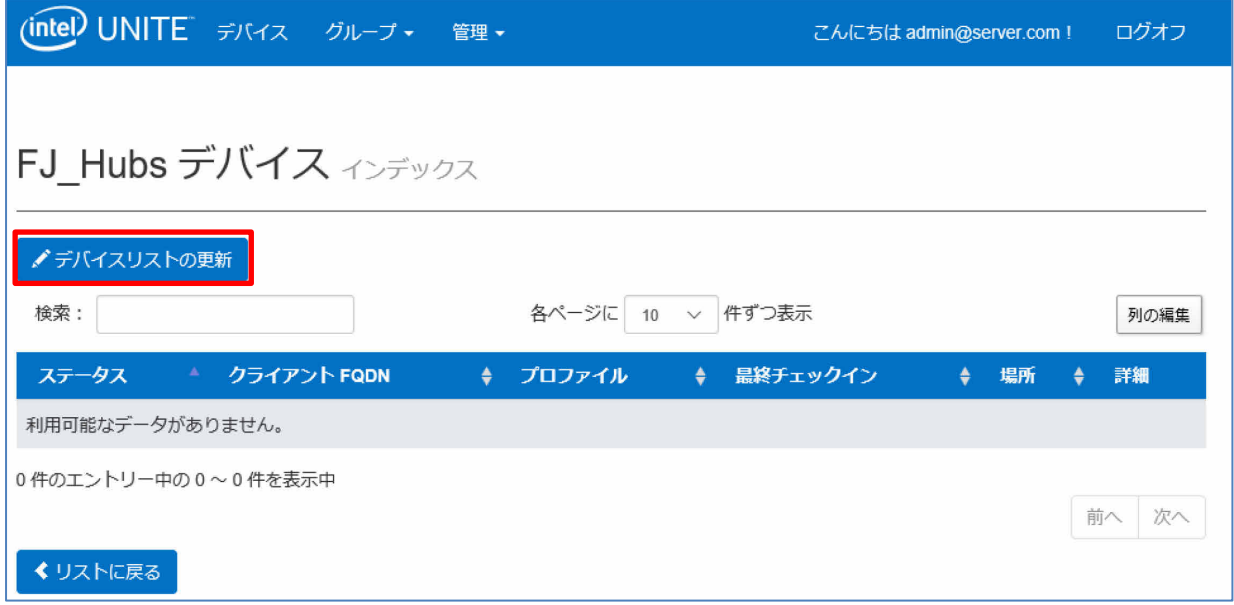

選択可能なデバイス一覧が表示されます。

**3** グループへの追加/削除を行うデバイスの横のチェックボックスをオンまたはオフにし、「保存」 をクリックします。

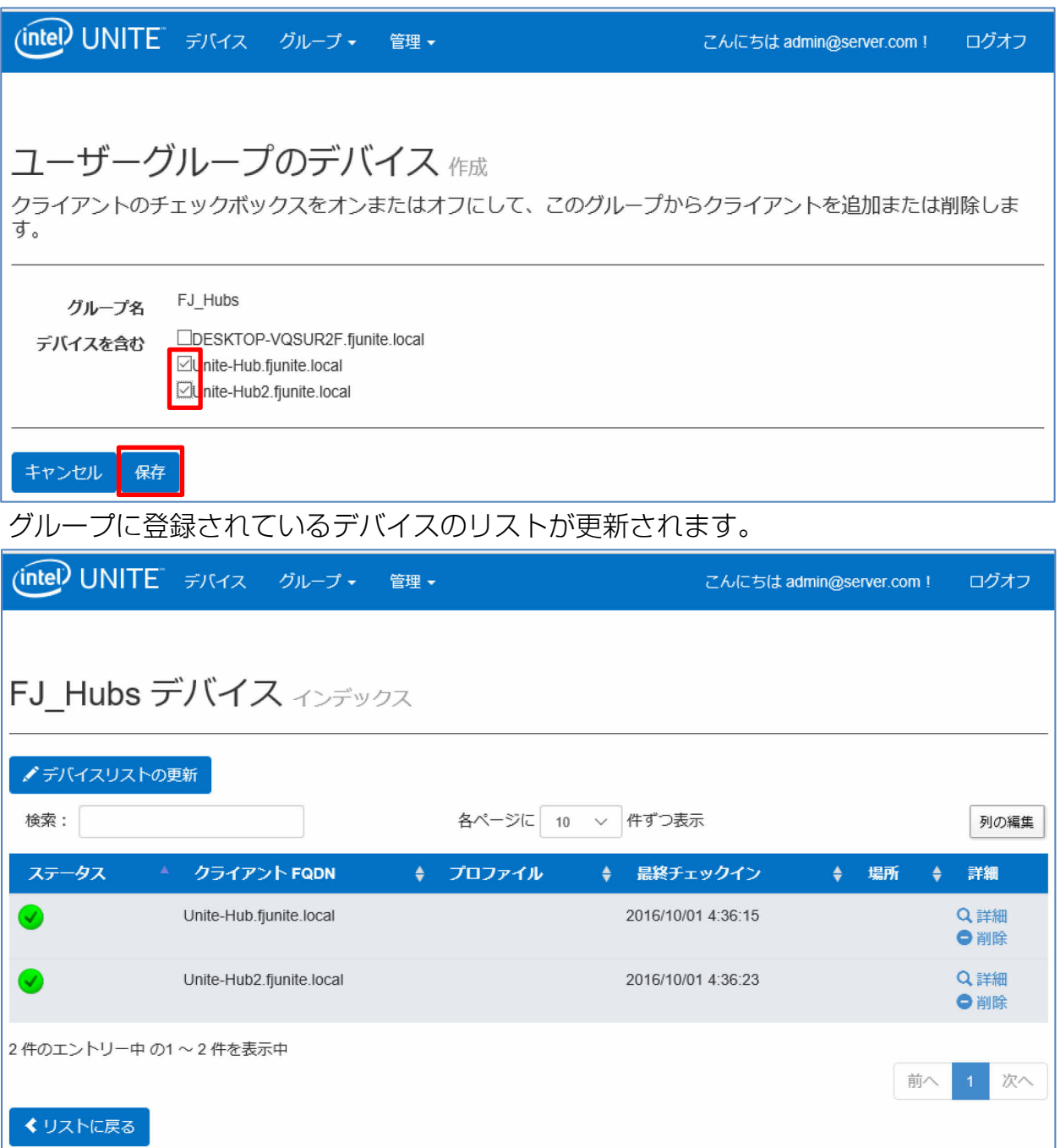

## <span id="page-8-0"></span>プロファイル

プロファイルの作成、表示、削除、および編集ができます。

プロファイルにはハブのディスプレイ背景画像、PIN のサイズ、フォントの色、表示文字列などの 設定オプションが含まれており、デフォルトのプロファイルや新しく作成したプロファイルの設定 の編集が可能です。

#### <span id="page-8-1"></span>● 新しいプロファイルの作成

新しい名前を付けてプロファイルを作成します。

- **1** 「作成」をクリックします。
- **2** プロファイル名 (ここでは例として "FJ\_Profile") とその説明 (ここでは例として "富士通向 け")を入力し、「作成」をクリックします。

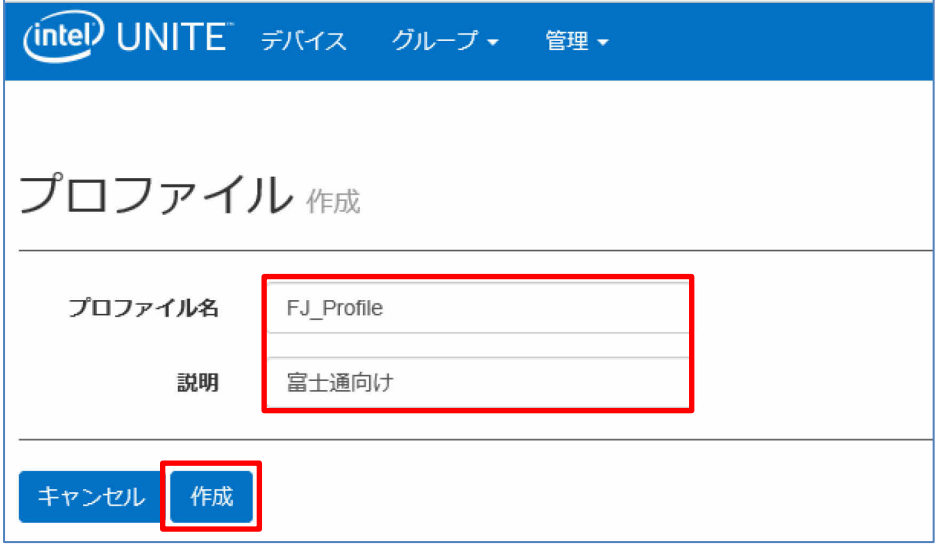

<span id="page-8-2"></span>● プロファイルの編集

デフォルトまたは新規で作成したプロファイルの設定を編集します。

**1** 編集するプロファイルの「詳細」をクリックします。

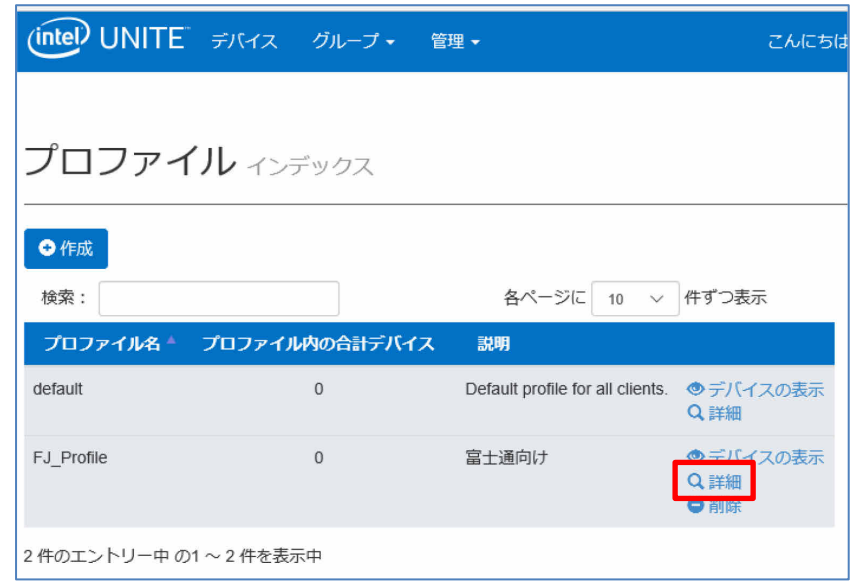

## 設定を編集し、「保存」をクリックして変更内容を保存します。

プロファイルで設定できる項目に関しては[「プロファイルの設定」](#page-12-0)をご覧ください。

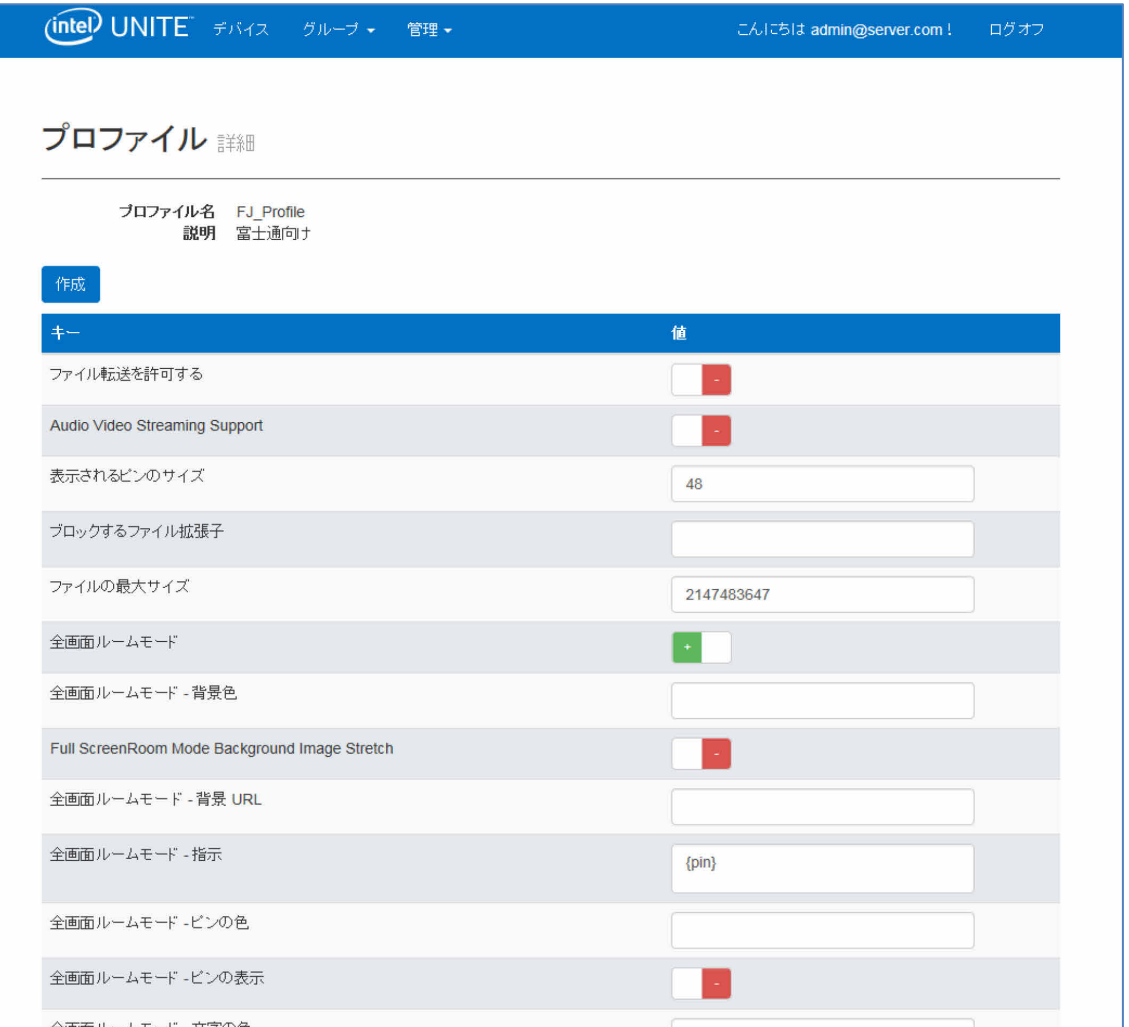

- <span id="page-10-0"></span>● プロファイルへのデバイスの追加/削除
	- **1** 目的のプロファイルの「デバイスの表示」をクリックします。

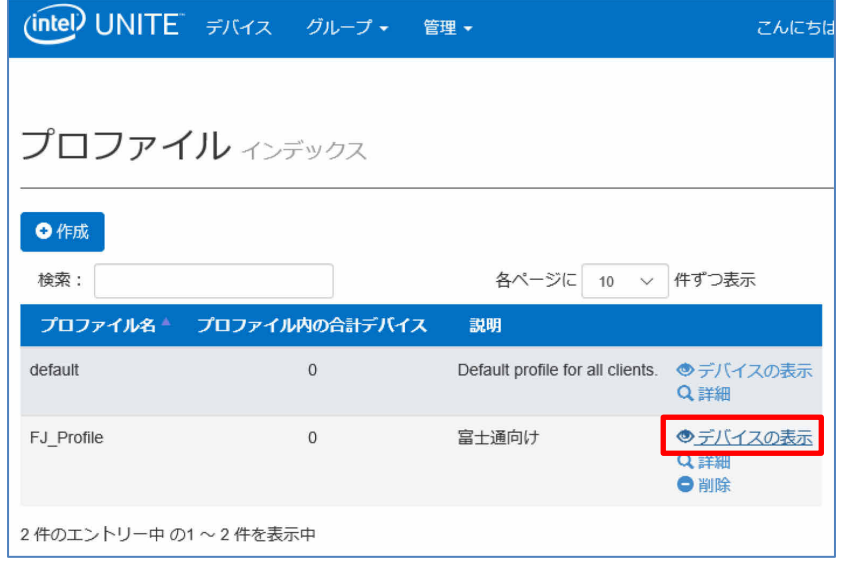

# **2** 「デバイスリストの更新」をクリックします。

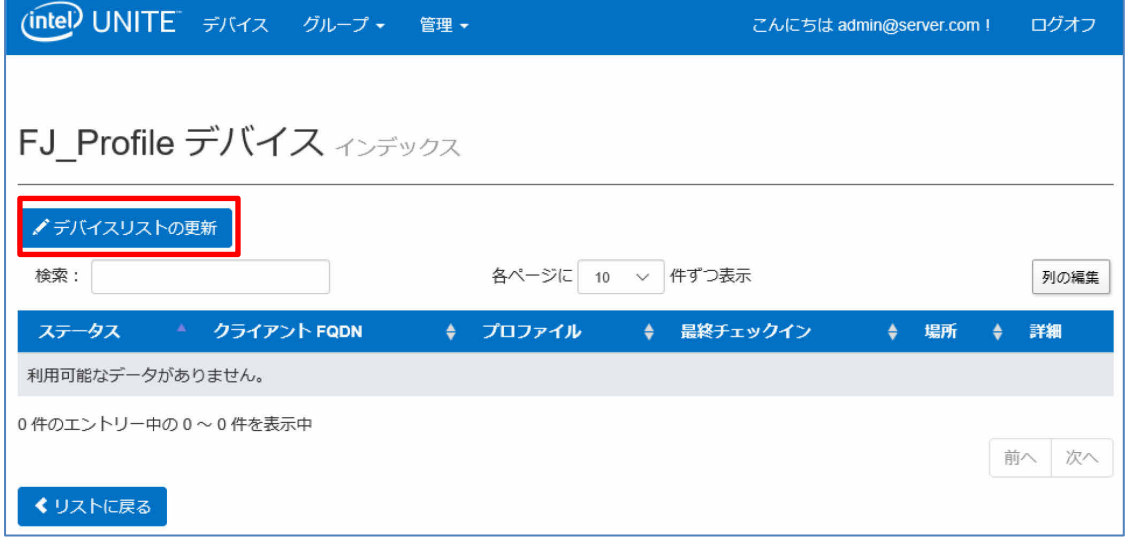

選択可能なデバイス一覧が表示されます。

**3** プロファイルの設定を適用するデバイスの横のチェックボックスをオン、適用しないデバイス のチェックボックスをオフにし、「保存」をクリックします。

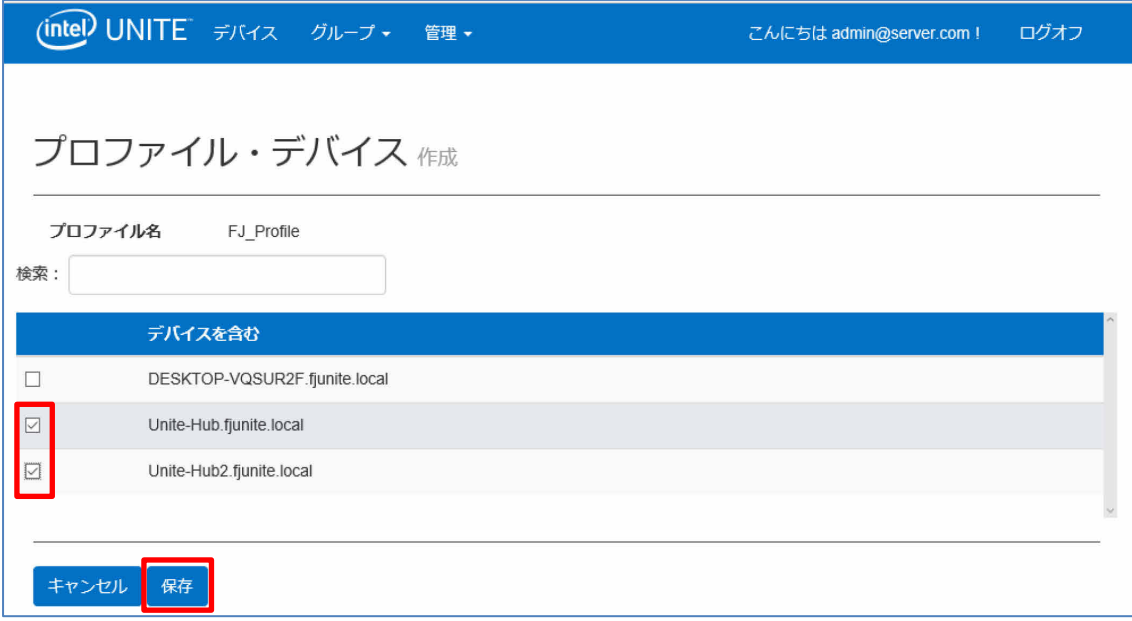

デバイス(ハブ)へ適用したプロファイルの内容を有効にするには、各ハブで Unite ハブ ア プリケーションを再起動します。

### <span id="page-12-0"></span>● プロファイルの設定

デバイスのプロファイルの編集を行なうことで、アプリケーションや会議場所の使い勝手をカスタ マイズできます。例えば、ハブのディスプレイ背景画像、PIN サイズ、フォントの色などをカスタ マイズできます。

次の表に、使用可能なキーとその説明、およびキーのデータ型とデフォルト値を示します。

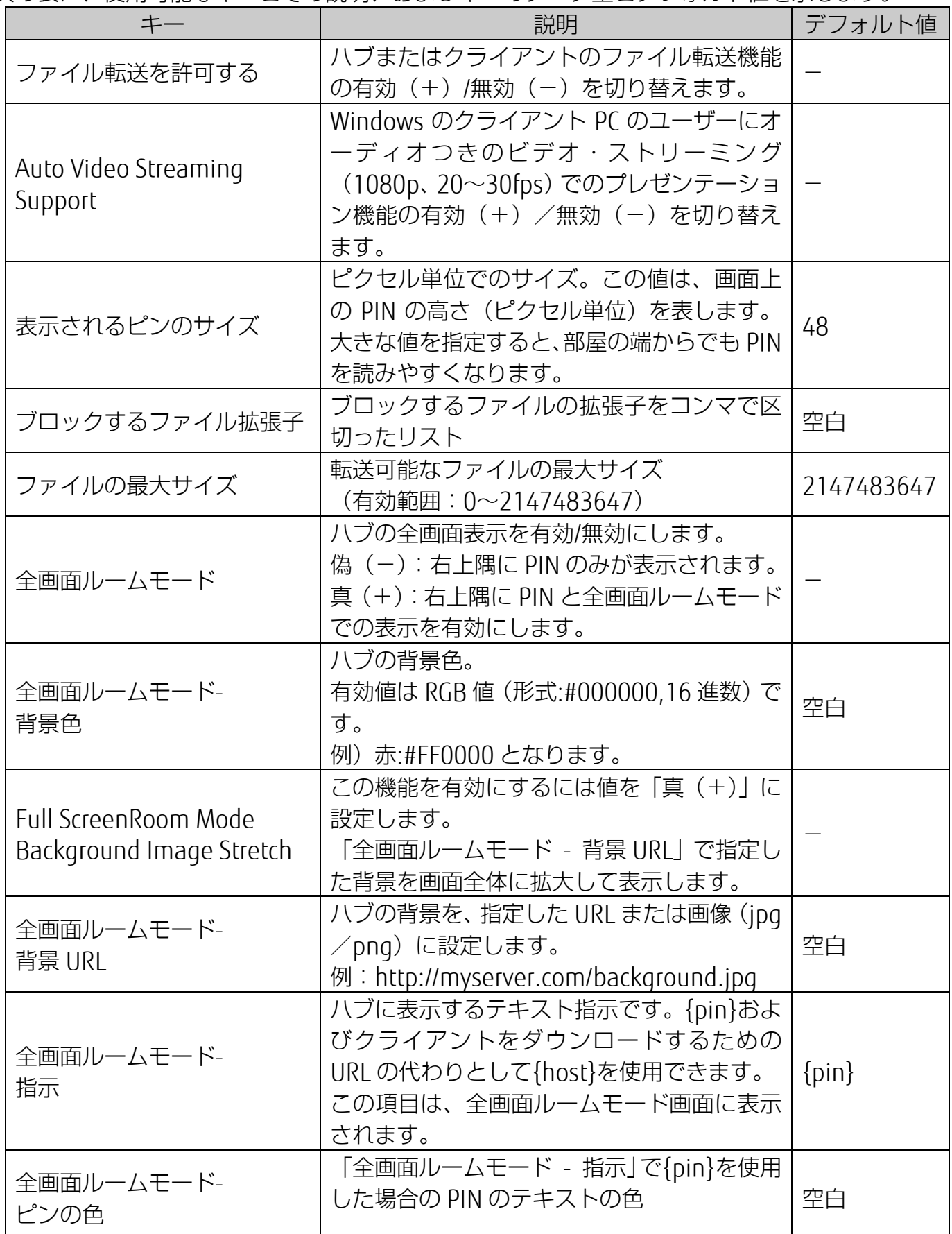

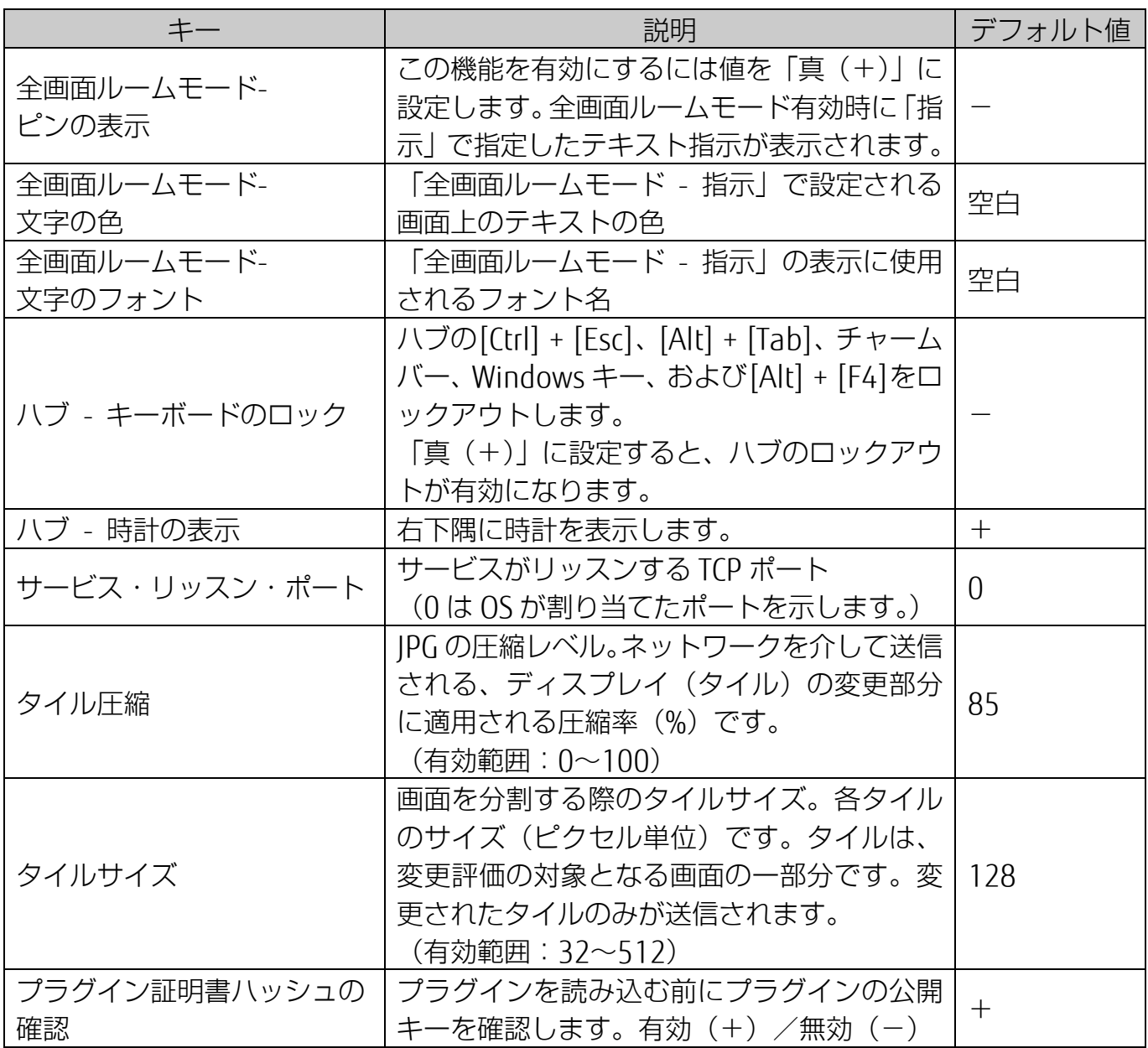

Intel Unite® V3.0 管理者ポータル 簡易ガイド B5FK-8891-02 Z0-00 発 行 日 2018 年 3 月 発行責任 富士通株式会社 〒105-7123 東京都港区東新橋 1-5-2 汐留シティセンター

●このマニュアルの内容は、改善のため事前連絡なしに変更することがあります。 ●このマニュアルに記載されたデータの使用に起因する第三者の特許権およびその他の権利 の侵害については、当社はその責を負いません。 ●無断転載を禁じます。